# almlu **CISCO**

# Cisco Jabber für Android 11.9 Kurzanleitung

## Cisco Jabber für Android konfigurieren

#### Bevor Sie beginnen

- x Laden Sie die Cisco Jabber-Anwendung von Google Play herunter und installieren Sie sie.
- x Ihre Anmeldemethode und Kontoinformationen erhalten Sie vom Systemadministrator.

#### Vorgehensweise

- 1. Verbinden Sie Ihr Gerät mit dem Netzwerk.
- 2. Öffnen Sie Cisco Jabber und folgen Sie den Anweisungen auf dem Bildschirm.

Hinweis Bei Android 6.0 oder höheren Versionen  $(1)$ werden Sie dazu aufgefordert, Jabber die Durchführung von Anrufen, den Zugriff auf Ihre Kontakte, Audioaufzeichnungen und die Verwendung des Geräteakkus zu erlauben. Erteilen Sie in diesem Fall alle Berechtigungen.

- 3. Geben Sie Ihren Benutzernamen und Ihre Domäne im folgenden Format ein, wenn Sie dazu aufgefordert werden: *username@example.com,* und tippen Sie auf Weiter.
- 4. Geben Sie Ihr Kennwort ein, und tippen Sie auf Anmelden. Möglicherweise müssen Sie die Serverzertifikate bestätigen. Wenden Sie sich an Ihren Administrator, falls Sie nicht sicher sind, ob Sie die Zertifikate bestätigen müssen.
- 5. Nachdem Sie angemeldet sind, finden Sie weitere Informationen über Jabber in der Wissensdatenbank im Menü Einstellungen.

### Cisco Jabber für Android auf Ihrem Telefon verwenden

- 1. Ihren Verfügbarkeitsstatus anzeigen oder bearbeiten.
- 2. Auf Funktionen zugreifen.

O Available

Contacts

Chats

Call

 $0<sub>0</sub>$ 

Voice messages

Meetings

Custom tab

 $\circ$ 

 $\Box$ 

Settinas

Δ

**ACCOUNTS** 

Q

②

- 3. Ihre benutzerdefinierten Registerkarten anzeigen.
- 4. Einstellungen anzeigen oder bearbeiten.
- 5. Ihre Kontoinformationen anzeigen und sich abmelden.

### Cisco Jabber für Android auf Ihrem Tablet verwenden

- 1. Ihren Verfügbarkeitsstatus anzeigen und bearbeiten.
- 2. Auf Funktionen zugreifen.
- 3. Ihre benutzerdefinierten Registerkarten anzeigen.
- 4. Einstellungen anzeigen oder bearbeiten.
- 5. Kontakte suchen und Anrufe tätigen.
- 6. Für weitere Optionen tippen.

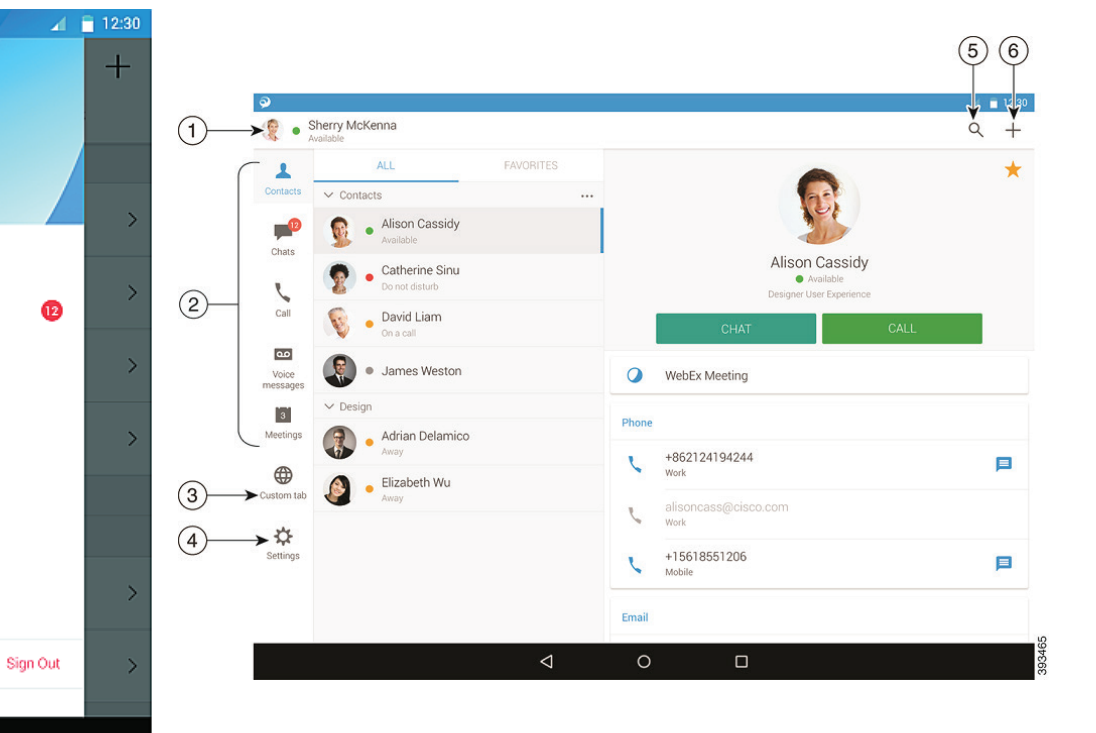

Cisco und das Cisco Logo sind Marken oder eingetragene Marken der Cisco Systems, Inc. und/oder ihrer Partnerunternehmen in den USA und anderen Ländern. Eine Liste der Cisco Marken finden Sie unter www.cisco.com/go/ trademarks. Erwähnte Marken anderer Anbieter sind das Eigentum ihrer jeweiligen Besitzer. Die Verwendung des Begriffs "Partner" impliziert keine gesellschaftsrechtliche Beziehung zwischen Cisco und anderen Unternehmen. (1110R)

# ahaha **CISCO**

# Cisco Jabber auf Ihrem Android Wear verwenden

Cisco Jabber wird auf jedem Android Wear mit Android OS 5.0 oder höher und Google Play Service 8.3 oder höher unterstützt.

- 1. Installieren Sie die Android Wear-App auf Ihrem Android-Gerät.
- 2. Aktivieren Sie Bluetooth auf Ihrem Android-Gerät.
- 3. Verbinden Sie Ihre Android Wear über die Android Wear-App mit Ihrem Gerät.
- 4. Laden Sie Cisco Jabber für Android vom Google Play Store herunter, und installieren Sie es auf Ihrem Android-Gerät.

### Benachrichtigung für eingehenden Anruf

- 1. Zeigen Sie eingehende Anrufe an, nehmen Sie einen Anruf an oder lehnen Sie ihn ab, oder streifen Sie nach oben, um mit einer Schnellnachricht zu antworten.
- 2. Tippen Sie auf das Symbol "Ton aus", um einen aktuellen Anruf oder Konferenzanruf stummzuschalten.
- 3. Tippen Sie auf das Symbol "Ablehnen", um einen Anruf oder einen Konferenzanruf zu beenden.
- 4. Tippen Sie auf das Symbol "Fortsetzen", um einen gehaltenen oder geparkten Anruf fortzusetzen.

#### Chat-Benachrichtigungen

- 1. Sie haben die folgenden Möglichkeiten, um auf eine Chat-Nachricht zu antworten:
	- x Sprechen Sie, um Ihre Nachricht zu übermitteln
	- x Nutzen Sie Emoticons
	- x Verwenden Sie Schnellnachrichten
	- x Anrufen
	- x Emoticons verwenden
- 2. Löschen Sie eine Nachricht, indem Sie diese öffnen und nach links wischen, bis die Option Konversation löschen angezeigt wird. Tippen Sie darauf.
- 3. Tippen Sie zum Anzeigen der Nachricht auf Ihrem Gerät auf Auf Telefon öffnen.
- 4. Wenn Sie keine Benachrichtigungen von Cisco Jabber auf Ihrem Android Wear erhalten möchten, verwenden Sie App blockieren.

#### Gruppenchat-Benachrichtigungen

Tippen Sie bei der Benachrichtigung für den Gruppenchat auf Beitreten oder Ablehnen.

#### Voicemail-Benachrichtigung

Geben Sie Sprachnachrichten wieder und halten Sie sie an.

#### Navigationsseiten

Zeigen Sie Ihr Foto und die Anzahl der Anrufe in Abwesenheit sowie der ungelesenen Nachrichten auf der Startseite an.

# Welcome Sherry!

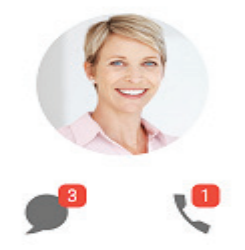

Zeigen Sie Ihren Chatverlauf und die Anzahl ungelesener Nachrichten auf der Seite Chats an

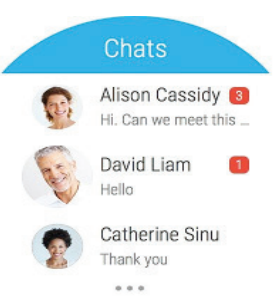

Zeigen Sie Ihre letzten Anrufaktivitäten auf der Seite Anrufe an. Tippen Sie auf einen Kontakt, um zurückzurufen.

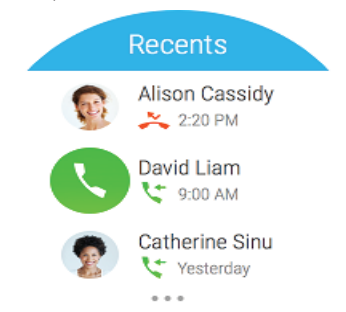